# **Table of Contents**

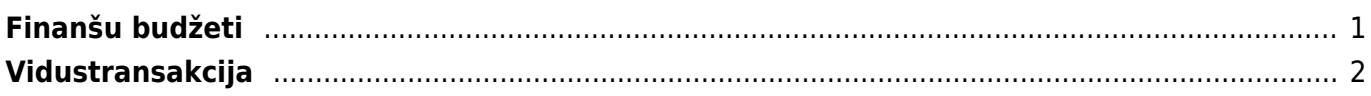

# <span id="page-2-0"></span>**Finanšu budžeti**

**Lai izveidotu finanšu budžetu, jādodas uz Finansu uzstādījumu sadaļu "Budžeti" un jānospiež poga** *Pievienot jaunu*. Tad tiks atvērta budžeta kartīte.

## **Attēlā ir redzams budžeta aizpildīšanas piemērs:**

### $\pmb{\times}$

#### **Budžetā esošo lauciņu nozīme un budžeta aizpildīšanas principi**:

• Ja lauciņā Numurs automātiski nav norādīts finanšu intervāls, tad ar dubultklikšķi jāieklikšķina lauciņā Numurs un pēc tam no saraksta jāizvēlas nepieciešamais finanšu intervāls.

• Lauciņā Tips ir jāieraksta budžeta identifikators, piemēram, "2019".

• Lauciņā Datums ir jāieraksta **budžeta perioda sākuma datums**.

• Lauciņā Apraksts ir jāieraksta **budžeta nosaukums**, piemēram, "2019. gada budžets".

• **Ja viss budžets attiecas uz konkrētu objektu, projektu, klientu un/vai piegādātāju**, tad pirms grāmatvedības kontu aizpildīšanas rindas, kura sākas ar vārdu "noklusējums", lauciņos(sk.attēlu) jānorāda objekts, projekts, klients un/vai piegādātājs, uz kuru attiecināms konkrētais budžets.

#### $\pmb{\times}$

### • **Budžets jāaizpilda, lauciņos** *Konts* **norādot budžetā iekļaujamos grāmatvedības kontus un pretī katram grāmatvedības kontam ierakstot plānoto debeta vai kredīta summu.**

Lai aizpildītu rindas, var izmantot arī vairumievietošanu. Lai to izdarītu, jānospiež poga "Vairumievietošana" un jārīkojas atbilstoši instrukcijai, kas pieejama zem teksta "PALĪDZĪBA".

**Budžetu ir iespējams sadalīt pa periodiem: nedēļām, mēnešiem vai kvartāliem**. Lai to izdarītu, budžets ir jāsaglabā un pēc tam jānospiež poga Sadalīt budžetus (sk.attēlu).

Nospiežot pogu Sadalīt budžetus, tiks atvērta cilne. No izvēlnes lodziņa, kurš atrodas pretī tekstam Periods var izvēlēties, vai sadalīt budžetu pa nedēļām, mēnešiem vai kvartāliem. Kā redzams attēlā, šajā piemērā budžets tiks sadalīts pa 12 mēnešiem (periodu (šajā piemērā mēnešu) skaits redzams pretī tekstam "Laiki").

Kad ir norādīts, kā nepieciešams sadalīt budžetu, jānospiež poga Nosūtīt.

Pēc tam tiks atvērta šāda cilne:

• **Lai vienmērīgi sadalītu kādu no budžetā norādītajām summām pa periodiem**, ar peles labo taustiņu jāieklikšķina konkrētajā summā un no izvēlnes jāizvēlas Izplatīties (sk.attēlu).

Attēlā ir redzams, ka pēc pogas Izplatīties nospiešanas kopējā grāmatvedības konta 7210 summa (120000 €) tika sadalīta pa 12 mēnešiem:

• Savukārt ar peles labo taustiņu ieklikšķinot summā un no izvēlnes izvēloties "Pievienot summu", tiks atvērts lodziņš, kurā varēs ierakstīt, par kādu summu palielināt visu periodu budžeta summu.

• Ar peles labo taustiņu ieklikšķinot summā un no izvēlnes izvēloties "Izplatīt iepriekšējo sezonu", summa tiks sadalīta, ņemot vērā iepriekšējā identiskā perioda datus.

• **Nepieciešamās summas lauciņos var arī ierakstīt** (piemēram, ja ir zināms, ka kādā konkrētā periodā summa būs mazāka vai lielāka nekā pārējos periodos).

Kad summas ir korekti norādītas, tad var nospiest pogu Taisīt budžetu (sk.attēlu).

Tad par katru budžetā norādīto periodu tiks izveidots atsevišķs budžets. Jāpiebilst, ka visiem šādi izveidotiem budžetiem tiek piešķirts vienāds tips (piemēram, visiem šajā piemērā izveidotajiem budžetiem tips ir 2019) un sistēmā visi šie budžeti būs atrodami Finanšu uzstādījumu sadaļā Budžeti.

# <span id="page-3-0"></span>**Vidustransakcija**

Lai finanšu gada beigās noslēgtu grāmatvedības operāciju kontus, "Directo" ir jāveic vidustransakcija.

**Lai vidustransakcijā grāmatvedības konti tiktu ielasīti pareizi, finansu kontu kartiņās jābūt norādītai pareizai kontu klasei – ienākumu kontiem kā klase ir jānorāda "3 (Ienākums)", bet izdevumu kontiem kā klase ir jānorāda "4 (Izdevumi)".** Finansu kontu kartiņas var apskatīt un rediģēt Finanšu uzstādījumu sadaļā "Finansu konti".

Vidustransakciju var veikt Finanšu iestatījumu sadaļā Vidus Transakcijas.

Lai to izdarītu, ir jānospiež poga "Pievienot jaunu". Tad atvērsies dokuments, kurā varēs veikt vidustransakciju.

Vispirms ir jānorāda dokumenta numurs un datums. Kā dokumenta numura intervāls ir jāizvēlas finanšu intervāls, bet kā datums jānorāda 01.01.2019 (ja slēdz 2018. gadu).

Pēc tam dokuments ir jāsaglabā.

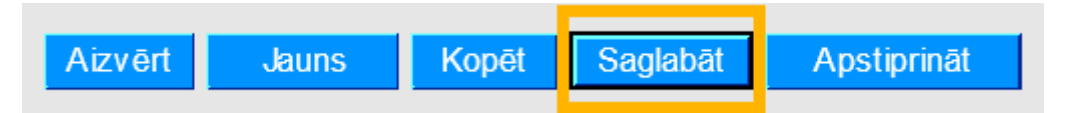

 $\pmb{\times}$ 

Kad dokuments ir saglabāts, dokumentā pretī tekstam "Iekopēt konta klase" ir jāizvēlas "3 (Ienākums)" un pēc tam jānospiež poga "Bilances".

#### $\pmb{\times}$

Pēc tam dokumentā pretī tekstam "Iekopēt konta klase" ir jāizvēlas "4 (Izdevumi)" un pēc tam jānospiež poga "Bilances".

#### $\pmb{\times}$

Tādējādi dokuments tiks aizpildīts ar kontu atlikumiem un lauciņā "Bilance" būs redzama starpība (ienākumi vai izdevumi), kuru nepieciešams ierakstīt tai atbilstošajā kontā debeta vai kredīta pusē (ierakstot to jaunā rindā pēc visām sistēmas aizpildītajām rindām).

Pēc korektas dokumenta aizpildīšanas to var saglabāt un pēc tam apstiprināt.

Permanent link: **<https://wiki.directo.ee/lv/finanses?rev=1529499228>**

Last update: **2018/06/20 15:53**